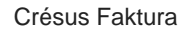

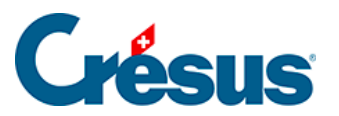

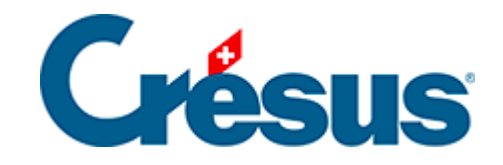

## **Crésus Faktura**

## [5.4.14 - ESR-Zahlungseingänge](#page-2-0)

<span id="page-2-0"></span>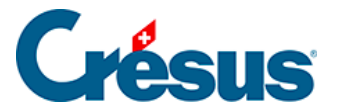

## **5.4.14 - ESR-Zahlungseingänge**

Wenn Sie Rechnungen mit ESR und QR-Code erstellen, werden die Einzahlungen Ihrer Kunden entsprechend referenziert, und Ihr Finanzinstitut liefert Ihnen die Daten in Form einer Datei im Format V11 oder camt.054.

Einige Anbieter stellen eine Kommunikationsschnittstelle bereit, andere verlangen die Nutzung eines E-Banking-Portals. Die eingegangene Datei wird am Speicherort gespeichert, der in den Einstellungen angegeben wurde. Sie können also mit dem folgenden Vorgehen dafür sorgen, dass Ihre Einzahlungen den Rechnungen automatisch zugeordnet werden.

Nachdem Sie Ihre Datei abgespeichert haben, klicken Sie auf das Symbol <sub>D</sub>, oder verwenden Sie den Befehl Datei > ESR-Datei einlesen.

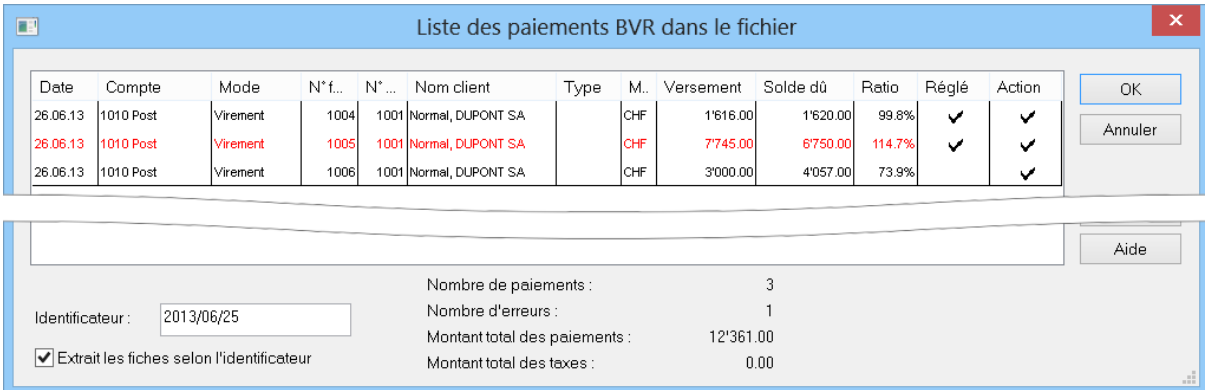

Wenn Crésus die Datei findet, zeigt er den Inhalt wie folgt an:

In der Regel können Sie die Maske bestätigen, und alle Einzahlungen werden in den Datensätzen der verschiedenen Rechnungen abgespeichert. Anhand der Optionen können Sie festlegen, was passieren soll, wenn Sie auf OK klicken.

- Wenn bei der Option Beglichen ein Häkchen steht, wird die Rechnung als per Einzahlung beglichen betrachtet, gemäss den Bedingungen, die Sie in den Einstellungen festgelegt haben.
- Ist die Option Handlung aktiv, wird die Einzahlung in den Eintrag der betreffenden Rechnung übernommen.

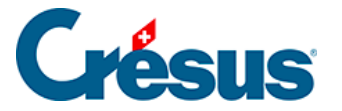

Ist eine rote Zeile vorhanden, wird auf einen besonderen Fall hingewiesen: Im obigen Beispiel enthält die zweite Zeile einen Betrag, der höher ist als der Rechnungsbetrag.

Die häufigsten Fälle sind:

- Eine Rechnung, die mit demselben Einzahlungsschein zweimal beglichen wurde.
- Ein zu hoher Betrag.
- Eine Einzahlung, die keiner Rechnung entspricht (der Kunde hat die Referenznummer geändert oder einen ESR aus einer anderen Anwendung verwendet).

Wenn Sie auf die rote Zeile klicken, können Sie die Optionen zu den Spalten Beglichen und Handlung anpassen, sofern die Rechnungsnummer existiert.

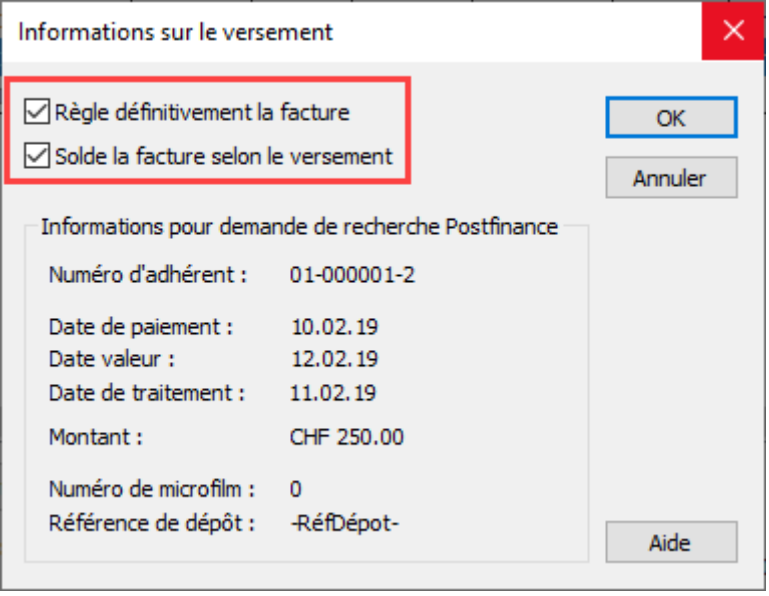

Sind alle Zeilen rot, versuchen Sie vielleicht, eine Datei zum zweiten Mal einzulesen. In diesem Fall entfernt das Programm automatisch alle Häkchen.

In einigen Ausnahmefällen kann es notwendig sein, eine Einzahlung zu ignorieren (etwa bei einem Nullbetrag). Sie können dann manuell die betreffenden Zeilen deaktivieren, bevor Sie die Maske bestätigen.

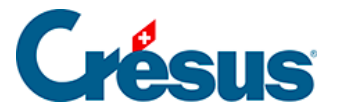

Wenn Sie die Option Auszug der Daten nach Kennnummer aktivieren, erstellen Sie automatisch einen Auszug. Sobald die Zahlungsdaten von Crésus in die betreffenden Datensätze übernommen wurden, können über Auszug sämtliche Rechnungen dieser Einzahlungen angezeigt werden.

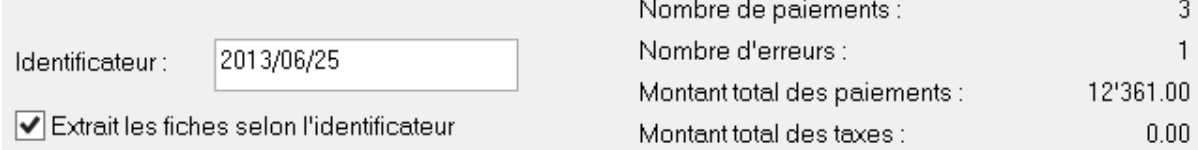

Im unteren Teil der Maske finden Sie diverse Angaben, wie die Anzahl Zahlungen, die Anzahl Fehler, den Gesamtbetrag der Zahlungseingänge sowie den Betrag der Postgebühren, die für die Zahlungseingänge erhoben werden (wenn der Kunde die Einzahlung am Schalter vornimmt).

Sie können die Kennnummer gemäss Ihren Bedürfnissen anpassen. Sie wird für jede Zahlungszeile in den betreffenden Rechnungen gespeichert und erlaubt es Ihnen, alle Einzahlungen einer ESR-Datei zu identifizieren.

 Sie können diese Datei exportieren, um sie in einem anderen Programm Exporter... zu verwenden oder sie beispielsweise auszudrucken.

 Mit der Schaltfläche Kopieren können Sie Angaben in die Zwischenablage Copier kopieren und sie anschliessend in einem anderen Programm einfügen.

 Wenn Sie auf eine der Zeilen und anschliessend auf die Schaltfläche Info  $Info...$ klicken, werden detaillierte Angaben zum Zahlungseingang angezeigt. Diese sind vor allem nützlich, wenn Sie Nachforschungen bei PostFinance oder bei Ihrer Bank anstellen wollen.